## BRUKERVEILEDNING FOR INNLOGGING I ONLINE LEARNING AGREEMENT

Nettside:<https://learning-agreement.eu/>

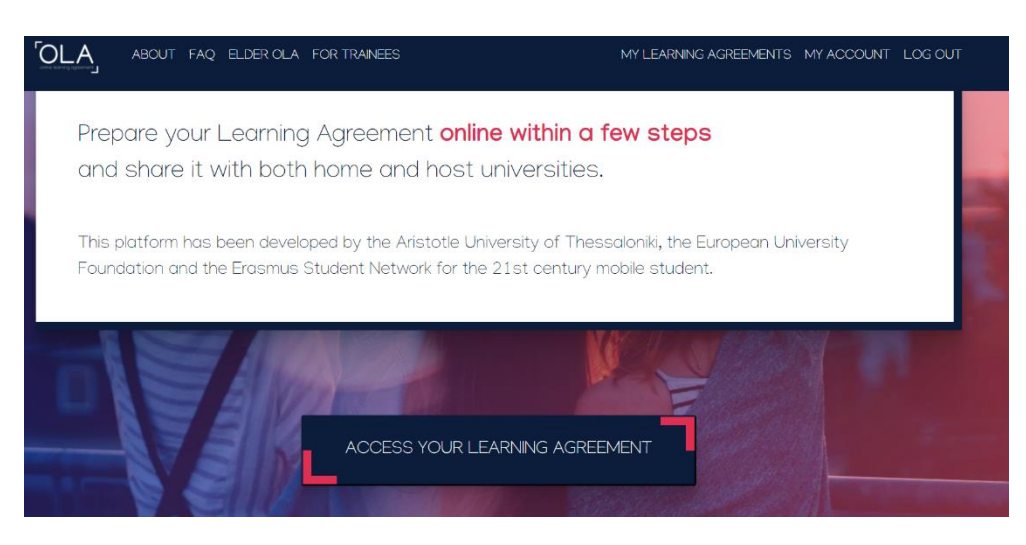

Trykk på "ACCESS YOUR LEARNING AGREEMENT"

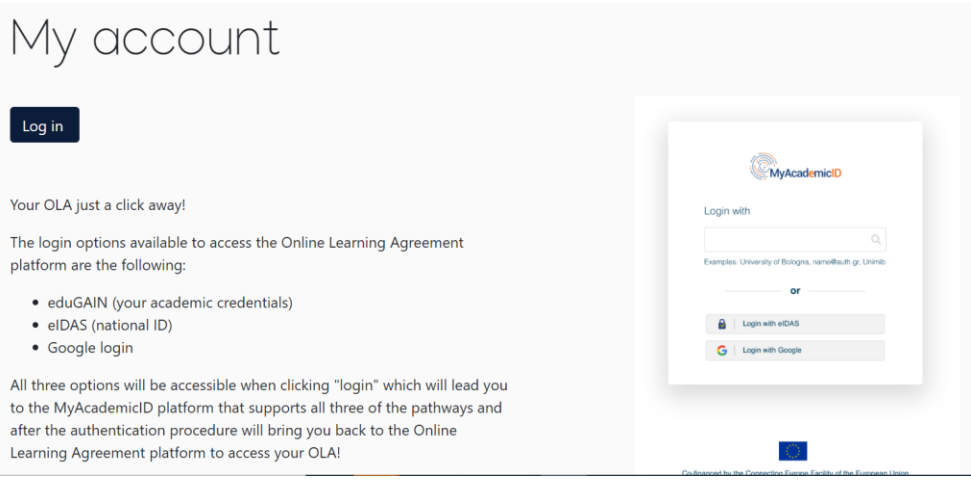

Trykk på mørkeblå «Log in» til venstre.

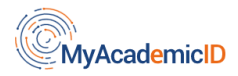

Login with

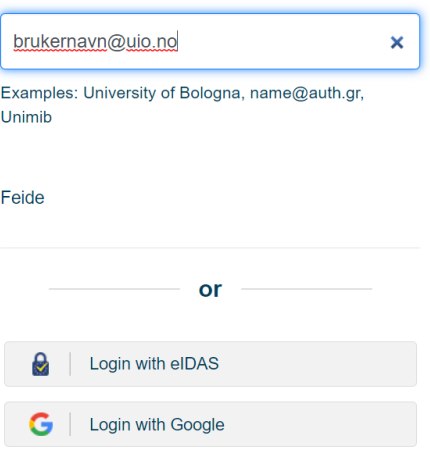

Under "Login with", fører du opp ditt uio-brukernavn etterfulgt av «@uio.no».

Så trykker du på «Feide». Ikke logg inn med Google eller eIDAS.

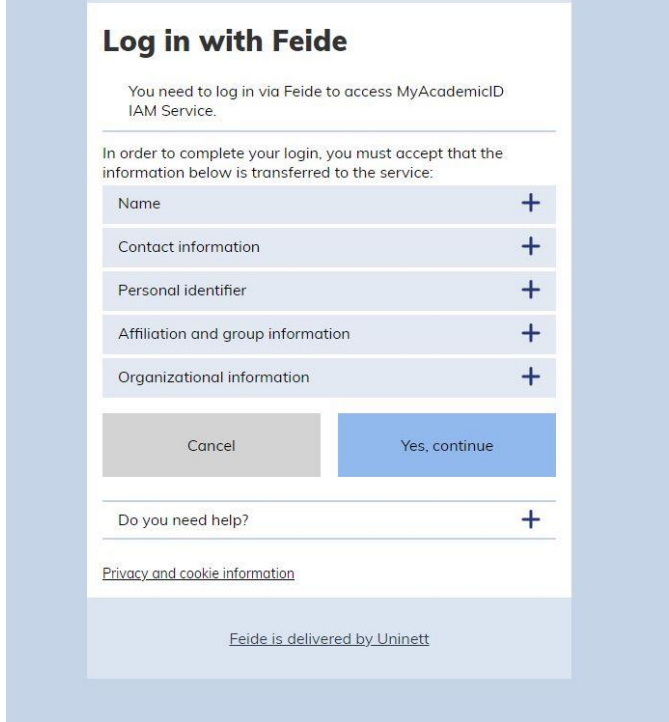

Kontakt/brukerinformasjon skal komme opp automatisk. Trykk på plusstegnet og se over at all informasjon om deg stemmer.

Bekreft: Blå knapp, "Yes, continue".

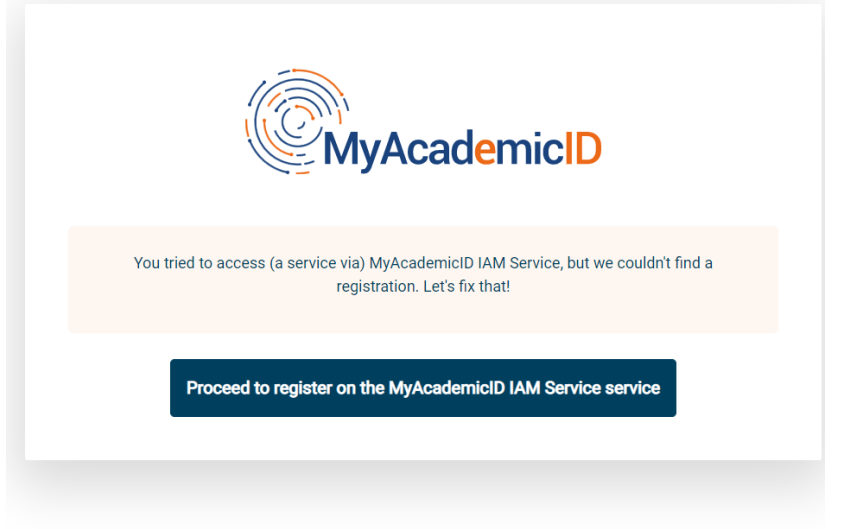

Trykk på ny blå knapp: "Proceed to register on the MyAcademicID IAM Service"

## MyAcademicID Registration

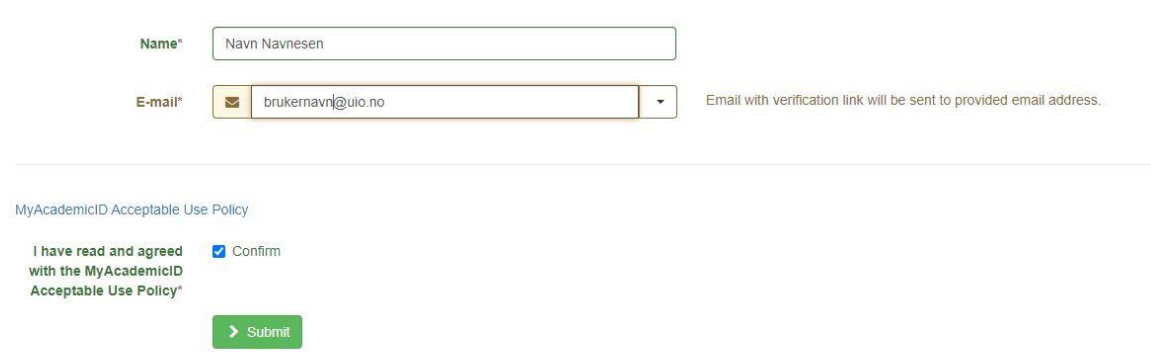

Navn og e-post skal være automatisk utfylt. Sjekk av på "Confirm" og trykk på grønn knapp "Submit"

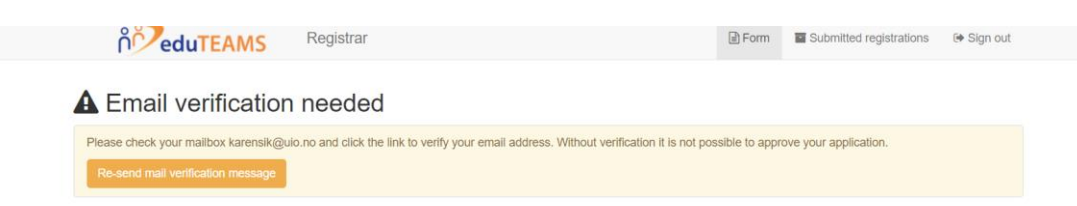

En ny fane åpnes, og du får beskjed om at du må bekrefte innlogging på e-post. E-post blir automatisk sendt til studente-postadressen din.

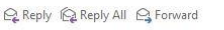

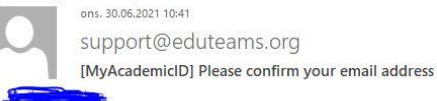

Hello,

You received this email because you created an account on the MyAcademicID platform, which enables you to access services of the European Student Card Initiative and services directly supporting the digitisation of Erasmus+.

Before we activate your account, we need to verify that this is indeed your email address. Please visit following link to activate your account:

https://mms.prod.erasmus.eduteams.org/registrar/?vo=ERASMUS&i=63|j&m=40wj423ph66ecaqljuk4ru6cw4tn36tqxd5n5l0eio8i24yjg

## Bekreft ved å trykke på lenke i e-post.

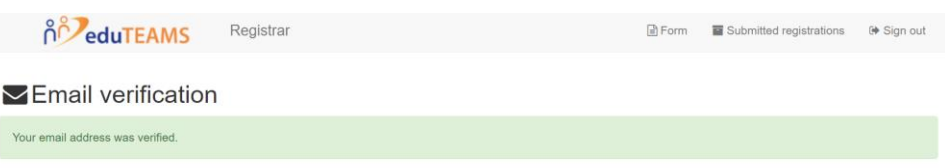

Det kan ta litt tid, men når e-posten er bekreftet/«verified», kan du lukke fanen og gå tilbake til fanen du brukte til å logge deg inn i OLA med. Trykk på «CONFIRM». Du er nå inne i din OLA-brukerplattform

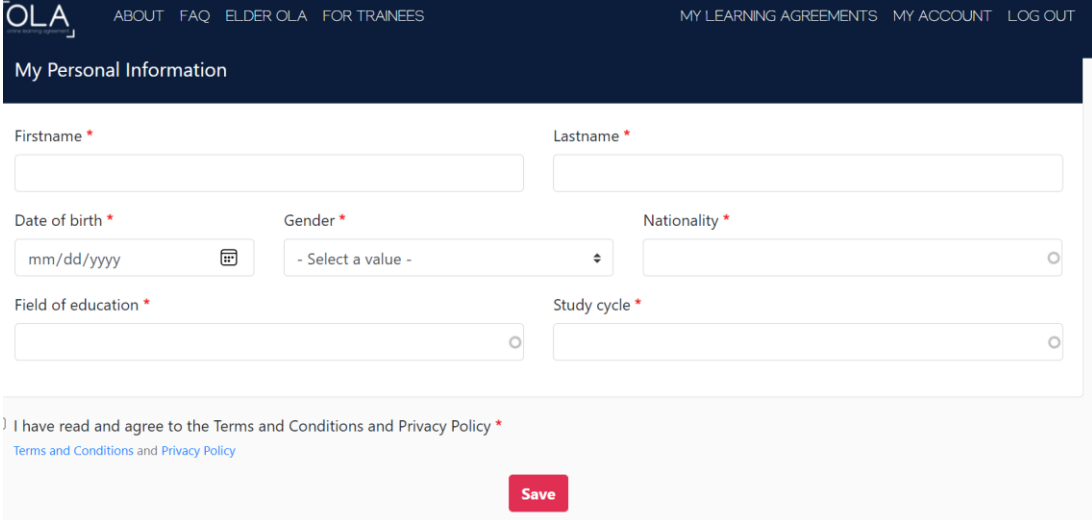

Du må nå fylle ut brukerinformasjon og lagre/trykke «Save».

Du kan deretter gå til din «Learning Agreement», som du finner øverst til høyre.